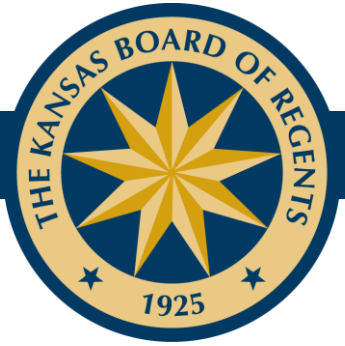

## **KSPSD Data Certification Instructions**

*\*Screen shots for this document are for the AY16 data submission. The Fall Semester submission screens will have slightly different content but the steps for certification are the same.*

> **Log into the DRP submission website at https://submission.kansasregents.org/login.jsp**

Once you have logged into the KHEDS system, hover over the Data Collections link in the blue banner at the top of the page andselect "KHEDS" from the dropdownbox.

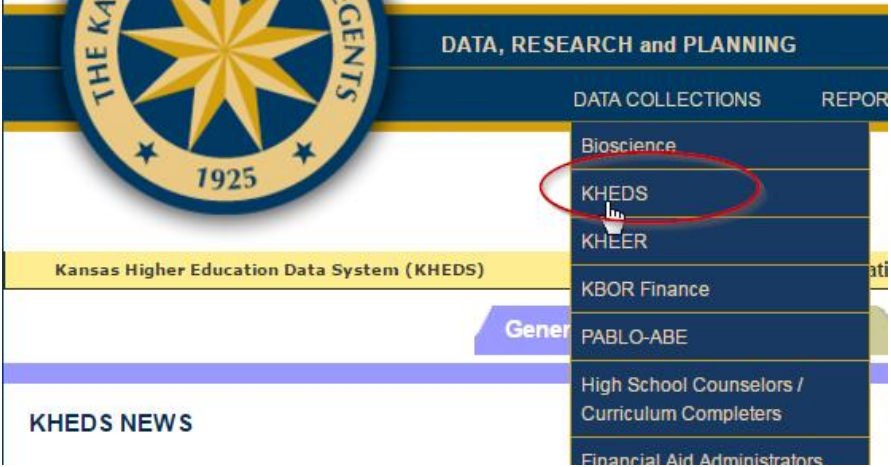

Make sure you are in the correct KSPSD data submission in your profile by selecting "Change" in the yellow banner toward the top of the page. This will bring you to the Change Profile page. Select the correct timeframe (Academic Year or Fall Semester) from the Period dropdown box and the Year you need to certify, then select "Update". The yellow banner should now show your name, your institution, and information about the data submission you are certifying (Academic Year or Fall Semester and the Year). On the following page there will be a screen shot of Change Profile page.

## ★ LEADING HIGHER EDUCATION ★

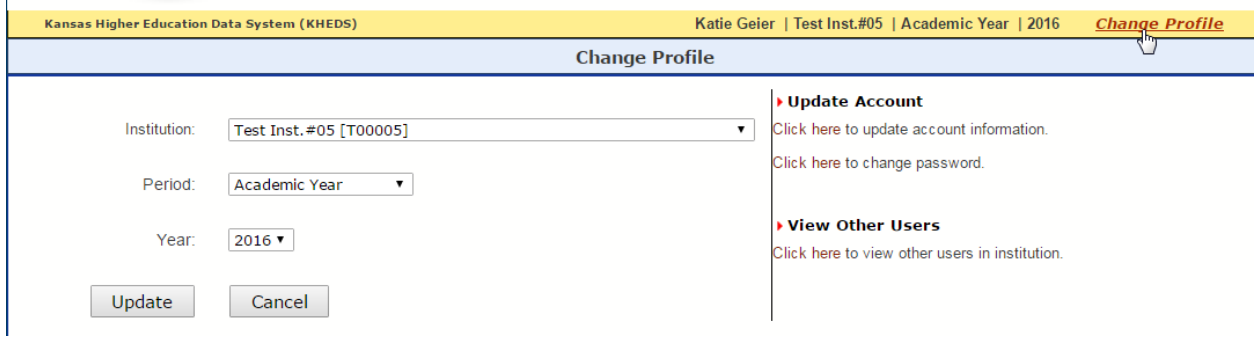

Once the profile has been updated, you will be brought to the General Information tab. From here, you will need to select the Data Certification tab.

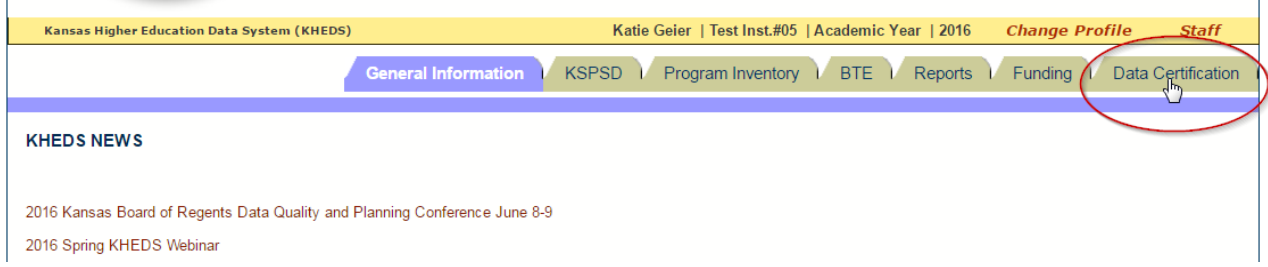

Once you have clicked on this tab, you will see a series of reports. The Certification Report for Funding is the report that must be viewed before the collection can be certified.

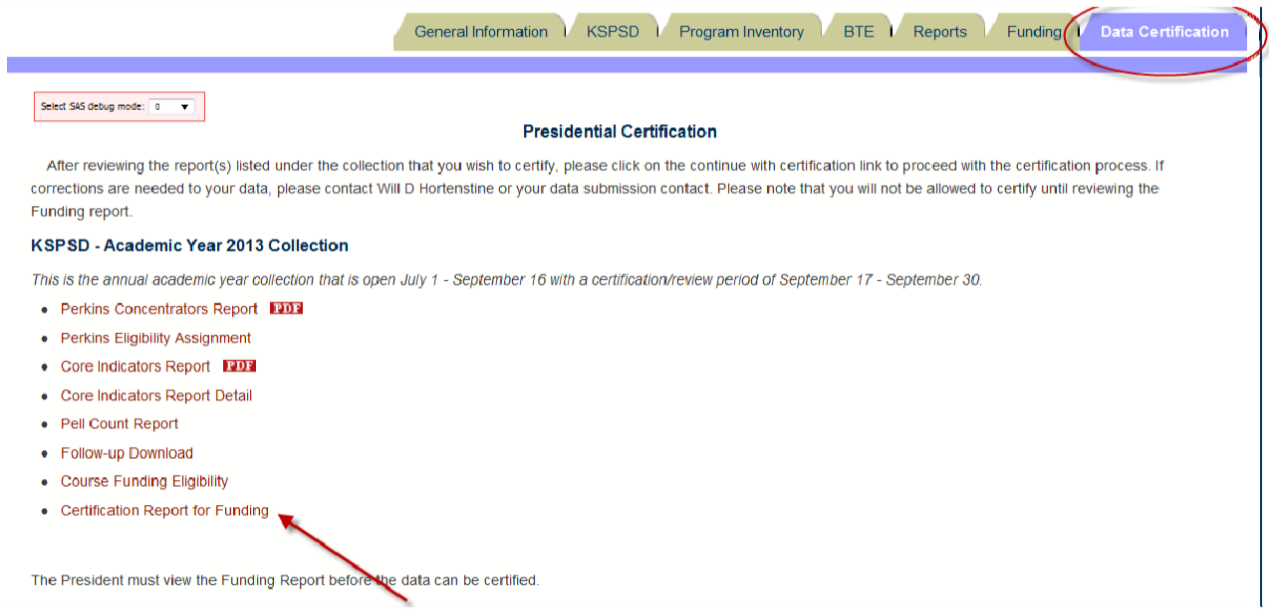

The certification link the president must select to certify the data will not appear until the "Certification Report for Funding" report has been reviewed for the institution. Once the report has been reviewed, the certification link should appear.

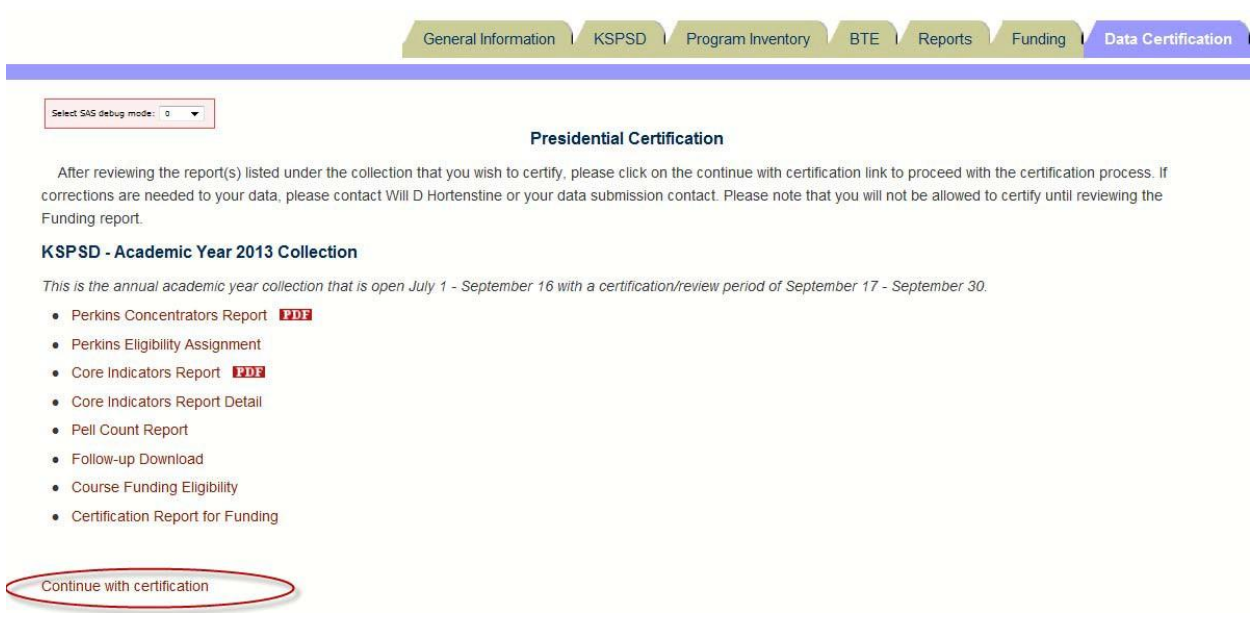

Once the "Continue with Certification" link has been clicked, the certification information will appear for review.

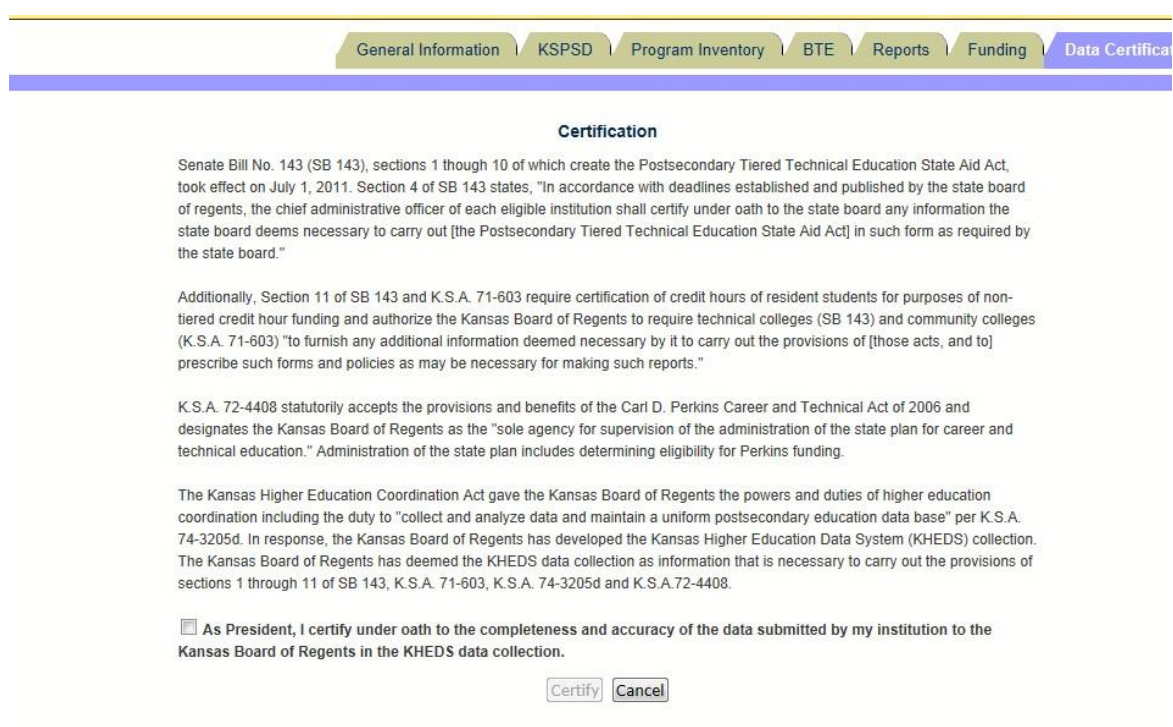

Indicate agreement with data submission and select "Certify".

An email will be generated by the system indicating a successful certification. Please contact [IRHelp@ksbor.org](mailto:IRHelp@ksbor.org) with questions regarding this process.